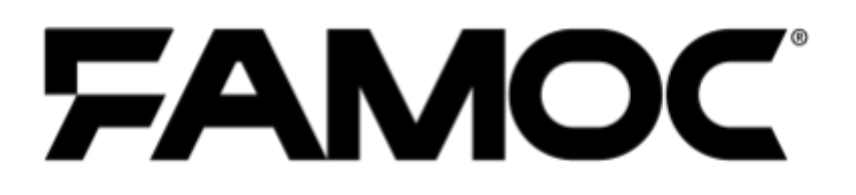

## Konfiguracja Knox **Service Plugin**

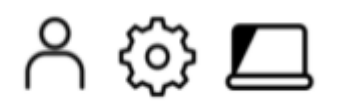

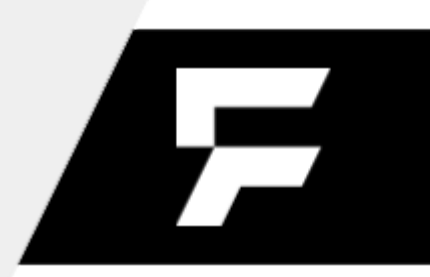

PUBLISHED BY

FAMOC S.A.

Ul. Wajdeloty 12A

80-437 Gdańsk

Copyright© 2008-2020 by Famoc S.A.

Wszystkie prawa zastrzeżone. Cała zawartość dokumentu stanowi wyłączną własność firmy Famoc S.A. i nie może być powielana ani dystrybuowana bez pisemnej zgody wydawcy. Publikacja może zawierać marki i nazwy produktów będące znakami towarowymi lub zarejestrowanymi znakami towarowymi poszczególnych właścicieli.

SPECYFIKACJE I INFORMACJE DOTYCZĄCE PRODUKTÓW I USŁUG PRZEDSTAWIANYCH W INSTRUKCJI PODLEGAJĄ ZMIANOM. WSZELKIE INFORMACJE I ZALECENIA ZAMIESZCZONE W DOKUMENCIE SĄ WŁAŚCIWE JEDNAKŻE WSZELKA ODPOWIEDZIALNOŚĆ ZA IMPLEMENTACJĘ I UŻYTKOWANIE PRODUKTÓW I USŁUG LEŻY PO STRONIE UŻYTKOWNIKÓW.

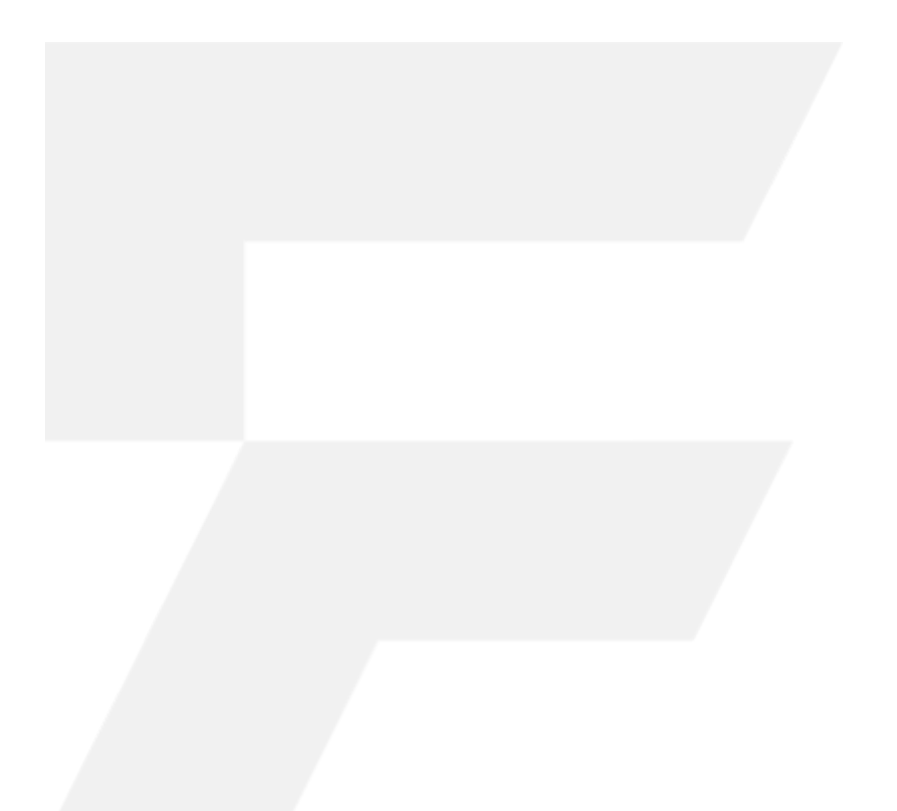

#### Copyright<sup>@</sup> 2008-2020 Famoc S.A.

#### FAMOC 5.12 - Konfiguracja Knox Service Plugin

#### Spis treści

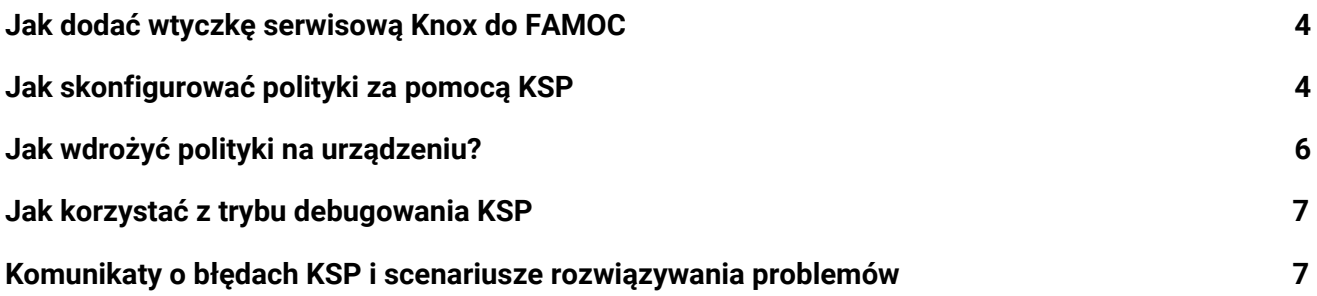

## Copyright<sup>©</sup> 2008-2020 Famoc S.A. |

### <span id="page-3-0"></span>1 Jak dodać wtyczkę serwisową Knox do FAMOC

Knox Service Plugin to jedna z tak zwanych pre-zainstalowanych aplikacji w FAMOC. Oznacza to, że jeśli aplikacja nie została wcześniej dodana do systemu, to zostanie automatycznie zaimportowana, jeśli Zarządzany Sklep Google Play jest poprawnie skonfigurowany w organizacji. Gdy organizacja zostanie zintegrowana z MGP, wtyczka usługi Knox zostanie dodana podczas pierwszej synchronizacji.

Pełne instrukcje dotyczące konfiguracji MGP można znaleźć [tutaj.](https://support.famoc.com/pl/support/solutions/articles/23000018871-konfiguracja-zarz%C4%85dzanego-konta-google-play)

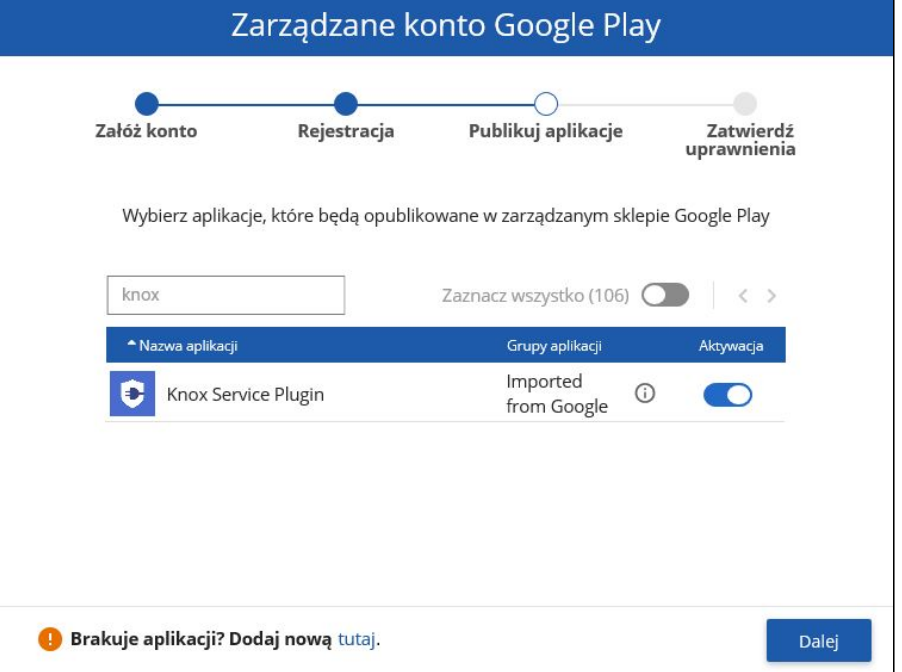

#### <span id="page-3-1"></span>2 Jak skonfigurować polityki za pomocą KSP

Ustawienia KSP są częścią szablonu polityk (można je znaleźć w sekcji Zaawansowane > Ustawienia > Polityki). Aby skonfigurować te ustawienia, przejdź do sekcji Opcje bezpieczeństwa polityki, której chcesz użyć. Następnie przejdź do zakładki Samsung KSP i kliknij Włącz Samsung KNOX Service Plugin.

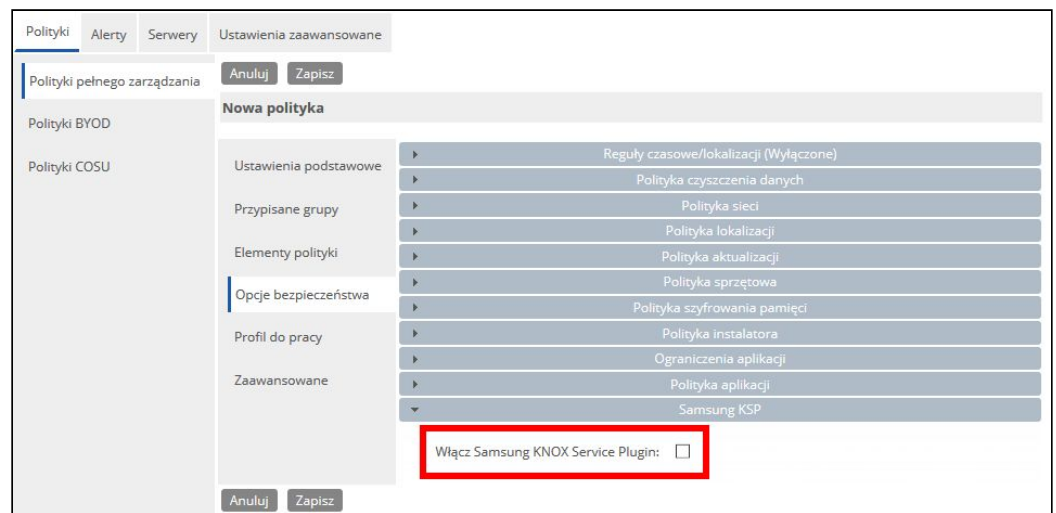

Następnie kliknij Edytuj konfigurację. KSP zapewnia szereg konfigurowalnych parametrów. Aby ułatwić nawigację po ustawieniach, możesz skorzystać z pola wyszukiwania.

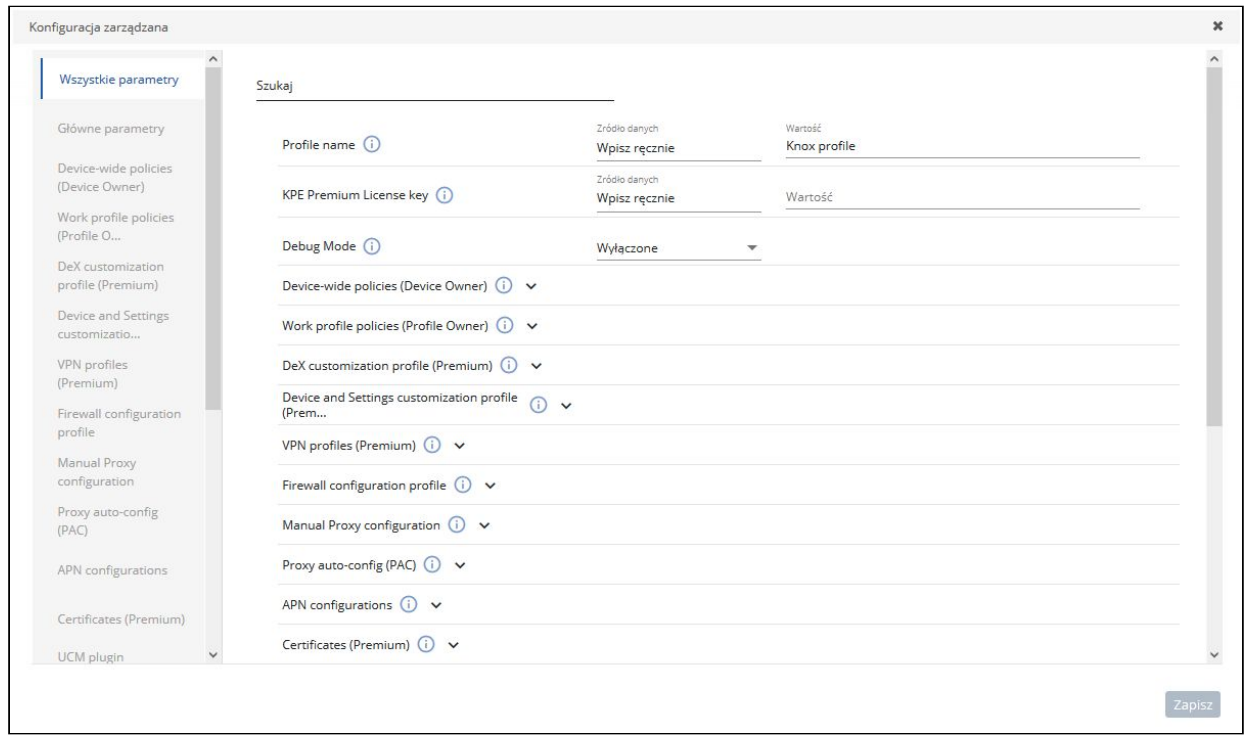

Listę wszystkich dostępnych parametrów można znaleźć tutaj:

<https://docs.samsungknox.com/admin/knox-service-plugin/release-notes.htm>

#### Copyright<sup>@</sup> 2008-2020 Famoc S.A.

#### <span id="page-5-0"></span>3 Jak wdrożyć polityki na urządzeniu?

Po skonfigurowaniu plugin Knox jest gotowy do wdrożenia na urządzeniach. Wszystko, co musisz zrobić, to odświeżyć politykę na urządzeniach. Kliknij ikonę flagi **bu** obok używanej polityki. Otworzy się okno ze statusem polityki. Kliknij Odśwież politykę.

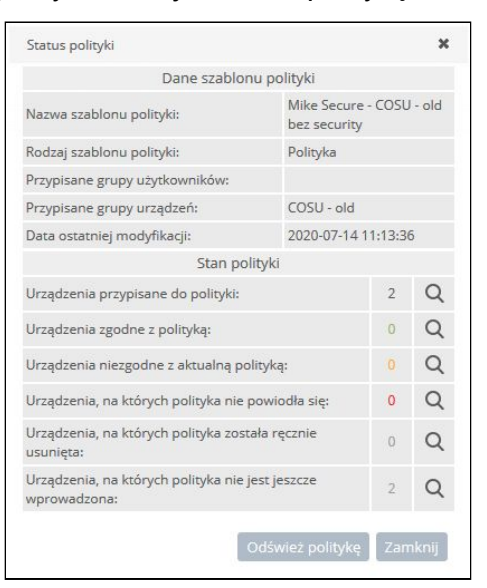

W ostatnim kroku wybierz urządzenia, ustaw harmonogram operacji i kliknij Wyślij.

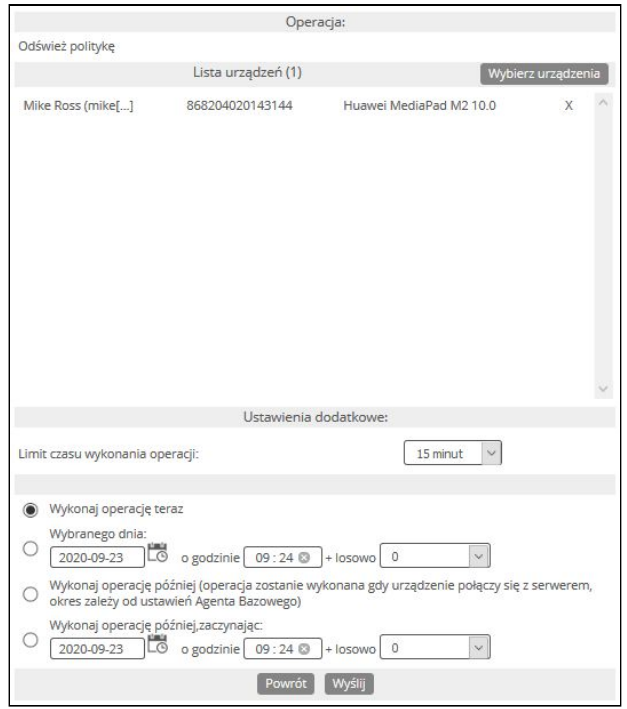

#### Copyright<sup>@</sup> 2008-2020 Famoc S.A.

#### <span id="page-6-0"></span>4 Jak korzystać z trybu debugowania KSP

Tryb debugowania może być pomocny w testowaniu i wdrażaniu konfiguracji. Domyślnie KSP działa w tle i nie ma interfejsu użytkownika. Tryb debugowania umożliwia przeglądanie rezultatów i błędów polityk na urządzeniu, dzięki czemu można sprawdzić, czy konfiguracja jest poprawna. Po włączeniu uruchamia aplikację, która wyświetla stan zasad. Ta aplikacja powinna zostać uruchomiona automatycznie po odebraniu nowej polityki.

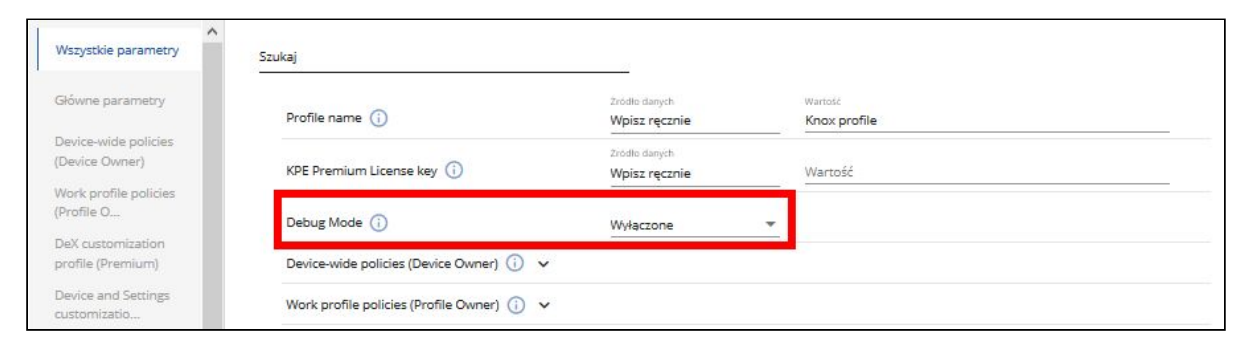

<span id="page-6-1"></span>Możesz przeczytać więcej o trybie debugowania w dokumentacji KNOX dostępnej [tutaj](https://docs.samsungknox.com/admin/knox-service-plugin/debug-mode.htm).

# 5 Komunikaty o błędach KSP i scenariusze

### rozwiązywania problemów

Komunikaty o błędach pozwalają szybko zidentyfikować problem z konfiguracją KSP. Aby sprawdzić, czy wystąpiły jakieś błędy, znajdź urządzenie na liście Urządzenia i sprawdź jego szczegóły. Następnie przejdź do aplikacji na karcie urządzenia i na liście znajdź wtyczkę Knox Service. Kliknij ikonę trzech kropek (<sup>i</sup>) i wybierz Status konfiguracji aplikacji.

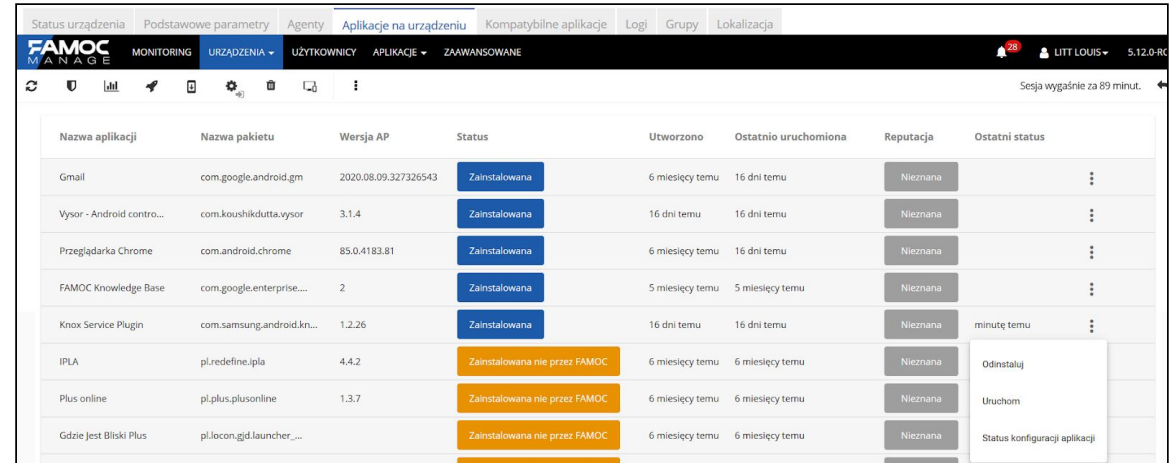

Copyright<sup>©</sup> 2008-2020 Famoc S.A.

Spowoduje to wyświetlenie listy wszystkich błędów wraz z ich kodami błędów.

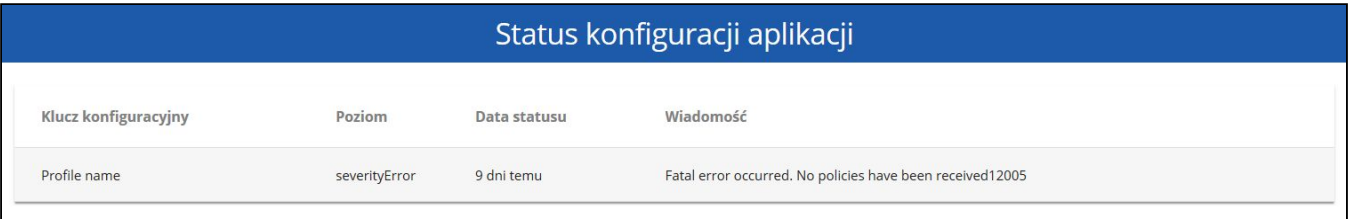

Lista błędów wraz z możliwymi przyczynami i sugerowanymi rozwiązaniami dostępna jest [tutaj.](https://docs.samsungknox.com/admin/knox-service-plugin/error-messages.htm)

#### Copyright<sup>@</sup> 2008-2020 Famoc S.A.